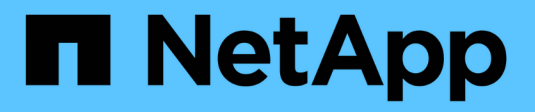

## **Restore Windows file systems**

SnapCenter Software 4.5

NetApp February 12, 2024

This PDF was generated from https://docs.netapp.com/us-en/snapcenter-45/protectscw/task\_restore\_windows\_file\_system\_backups.html on February 12, 2024. Always check docs.netapp.com for the latest.

# **Table of Contents**

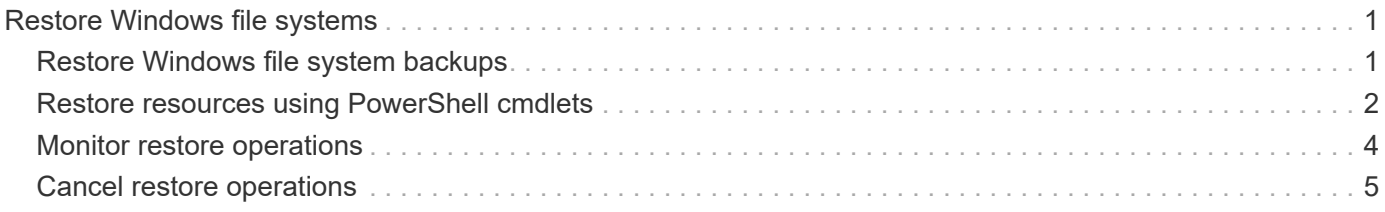

## <span id="page-2-0"></span>**Restore Windows file systems**

### <span id="page-2-1"></span>**Restore Windows file system backups**

You can use SnapCenter to restore file system backups. File system restoration is a multiphase process that copies all the data from a specified backup to the original location of the file system.

### **What you will need**

- You must have backed up the file system.
- If a scheduled operation, such as a backup operation, is currently in progress for a file system, then that operation must be cancelled before you can start a restore operation.
- You can only restore a file system backup to the original location, not to an alternate path.

You cannot restore a single file from a backup because the restored file system overwrites any data on the original location of the file system. To restore a single file from a file system backup, you must clone the backup and access the file in the clone.

- You cannot restore a system or boot volume.
- SnapCenter can restore file systems in a Windows cluster without taking the cluster group offline.

#### **Steps**

- 1. In the left navigation pane, click **Resources**, and then select the appropriate plug-in from the list.
- 2. To filter the list of resources, select the File System and Resource Group options.
- 3. Select a resource group from the list, and then click **Restore**.
- 4. In the Backups page, select whether you want to restore from primary or secondary storage systems, and then select a backup to restore.
- 5. Select your options in the Restore wizard.
- 6. You can enter the path and the arguments of the prescript or postscript that you want SnapCenter to run before or after the restore operation, respectively.

For example, you can run a script to update SNMP traps, automate alerts, send logs, and so on.

7. In the Notification page, select one of the following options:

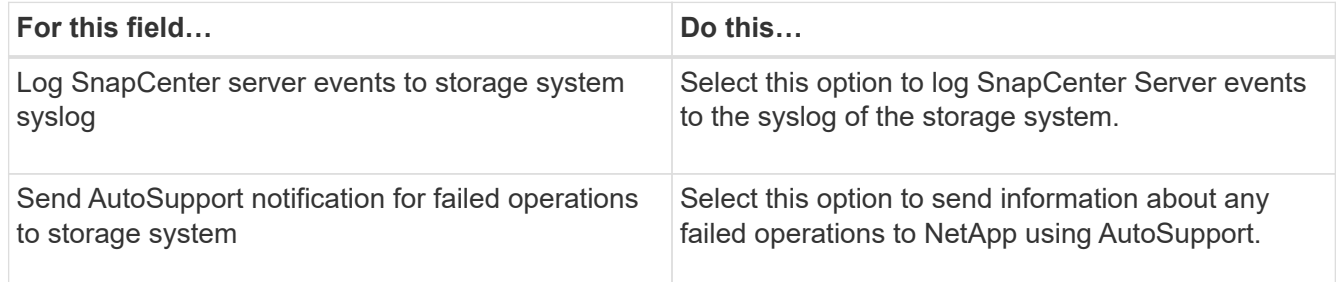

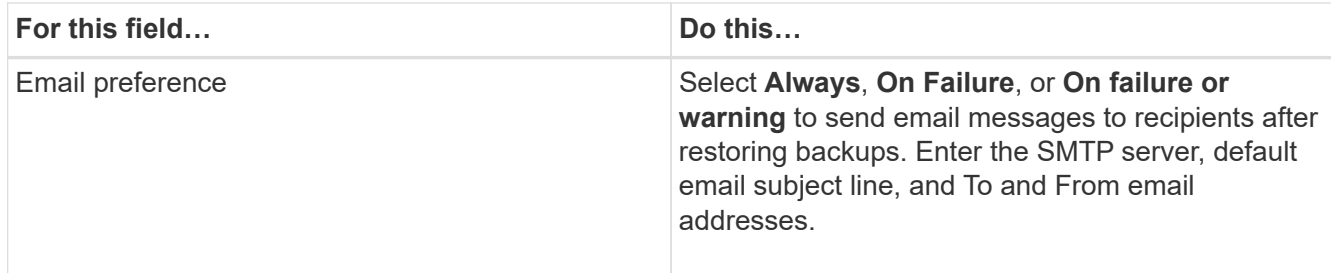

- 8. Review the summary, and then click **Finish**.
- 9. Monitor the operation progress by clicking **Monitor** > **Jobs**.

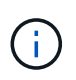

If the restored file system contains a database, then you must also restore the database. If you do not restore the database, then your database might be in an invalid state. For information on restoring databases, see the Data Protection Guide for that database.

### <span id="page-3-0"></span>**Restore resources using PowerShell cmdlets**

Restoring a resource backup includes initiating a connection session with the SnapCenter Server, listing the backups and retrieving backup information, and restoring a backup.

You must have prepared the PowerShell environment to execute the PowerShell cmdlets.

### **Steps**

1. Initiate a connection session with the SnapCenter Server for a specified user by using the Open-SmConnection cmdlet.

Open-smconnection -SMSbaseurl https:\\snapctr.demo.netapp.com:8146/

2. Retrieve the information about the one or more backups that you want to restore by using the Get-SmBackup and Get-SmBackupReport cmdlets.

This example displays information about all available backups:

```
 C:\PS>PS C:\> Get-SmBackup
BackupId BackupName BackupName BackupTime
BackupType
-------- ---------- ----------
----------
   1 Payroll Dataset_vise-f6_08... 8/4/2015 11:02:32 AM
Full Backup
   2 Payroll Dataset_vise-f6_08... 8/4/2015 11:23:17 AM
```
This example displays detailed information about the backup from January 29th 2015 to February 3rd, 2015:

PS C:\> Get-SmBackupReport -FromDateTime "1/29/2015" -ToDateTime "2/3/2015"

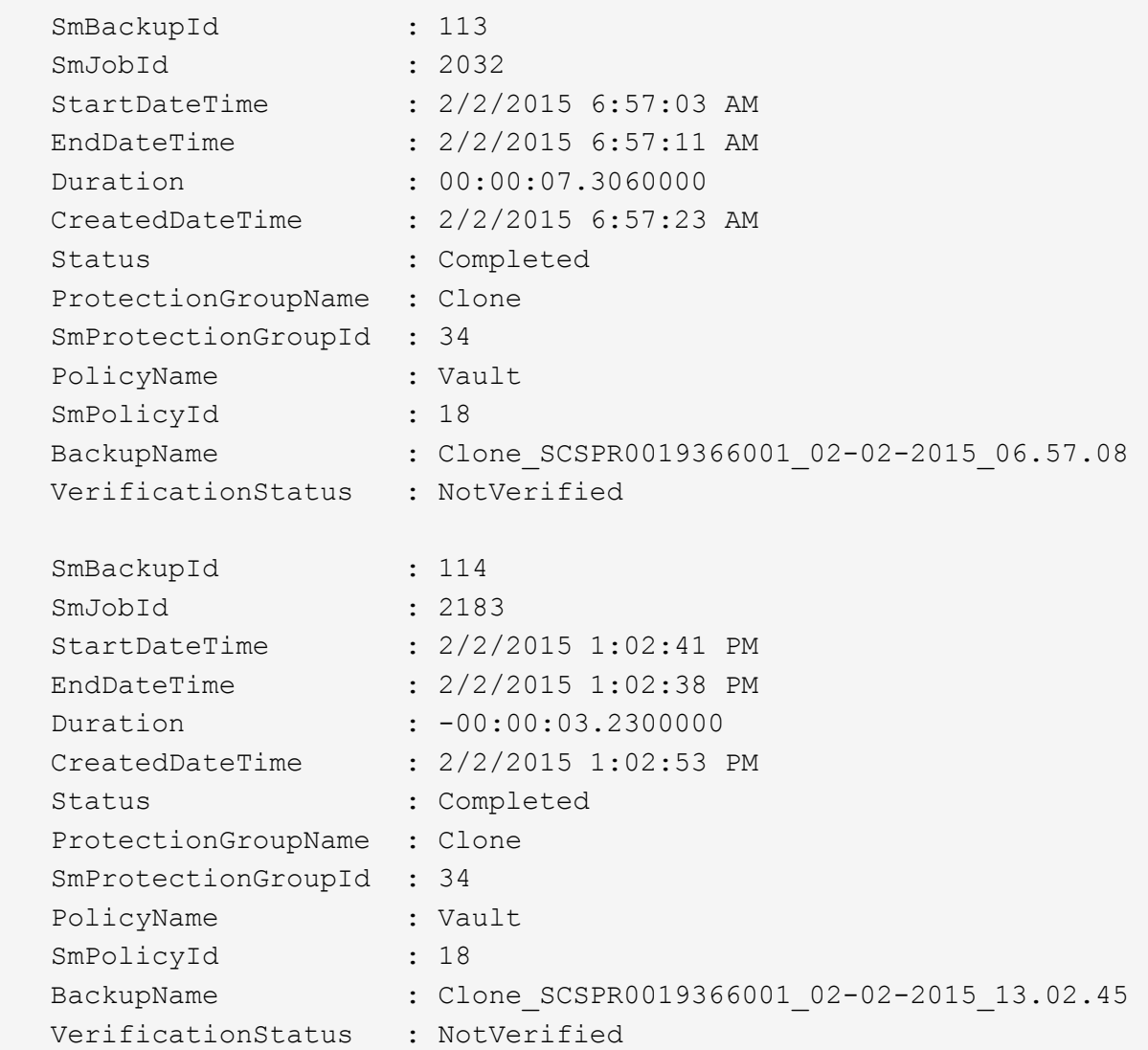

3. Restore data from the backup by using the Restore-SmBackup cmdlet.

```
Restore-SmBackup -PluginCode 'DummyPlugin' -AppObjectId
'scc54.sccore.test.com\DummyPlugin\NTP\DB1' -BackupId 269
-Confirm:$false
output:
Name : Restore
'scc54.sccore.test.com\DummyPlugin\NTP\DB1'
Id : 2368
StartTime : 10/4/2016 11:22:02 PM
EndTime :
IsCancellable : False
IsRestartable : False
IsCompleted : False
IsVisible : True
IsScheduled : False
PercentageCompleted : 0
Description :
Status : Queued
Owner :
Error :
Priority : None
Tasks : {}
ParentJobID : 0
EventId : 0
JobTypeId :
ApisJobKey :
ObjectId : 0
PluginCode : NONE
PluginName :
```
The information regarding the parameters that can be used with the cmdlet and their descriptions can be obtained by running *Get-Help command\_name*. Alternatively, you can also refer to the [SnapCenter Software](https://library.netapp.com/ecm/ecm_download_file/ECMLP2877143) [Cmdlet Reference Guide.](https://library.netapp.com/ecm/ecm_download_file/ECMLP2877143)

### <span id="page-5-0"></span>**Monitor restore operations**

You can monitor the progress of different SnapCenter restore operations by using the Jobs page. You might want to check the progress of an operation to determine when it is complete or if there is an issue.

#### **About this task**

Post-restore states describe the conditions of the resource after a restore operation and any further restore actions that you can take.

The following icons appear on the Jobs page, and indicate the state of the operation:

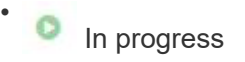

- $\bullet$  Completed successfully
- **x** Failed
	- Completed with warnings or could not start due to warnings
- Queued
- **Ø** Canceled

### **Steps**

•

- 1. In the left navigation pane, click **Monitor**.
- 2. In the **Monitor** page, click **Jobs**.
- 3. On the **Jobs** page, perform the following steps:
	- a. Click to filter the list so that only restore operations are listed.
	- b. Specify the start and end dates.
	- c. From the **Type** drop-down list, select **Restore**.
	- d. From the **Status** drop-down list, select the restore status.
	- e. Click **Apply** to view the operations that have been completed successfully.
- 4. Select the restore job, and then click **Details** to view the job details.
- 5. On the **Job Details** page, click **View logs**.

The **View logs** button displays the detailed logs for the selected operation.

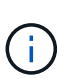

After the volume based restore operation, the backup metadata is deleted from the SnapCenter repository but the backup catalog entries remain in SAP HANA catalog. Though the restore job status displays v, you should click on job details to see the warning sign of some of the child tasks. Click on the warning sign and delete the indicated backup catalog entries.

### <span id="page-6-0"></span>**Cancel restore operations**

You can cancel restore jobs that are queued.

You should be logged in as the SnapCenter Admin or job owner to cancel restore operations.

#### **About this task**

- You can cancel a queued restore operation from either the Monitor page or the Activity pane.
- You cannot cancel a running restore operation.
- You can use the SnapCenter GUI, PowerShell cmdlets, or CLI commands to cancel the queued restore operations.
- The **Cancel Job** button is disabled for restore operations that cannot be canceled.
- If you selected **All members of this role can see and operate on other members objects** in Users\Groups page while creating a role, you can cancel the queued restore operations of other members while using that role.

Perform one of the following actions:

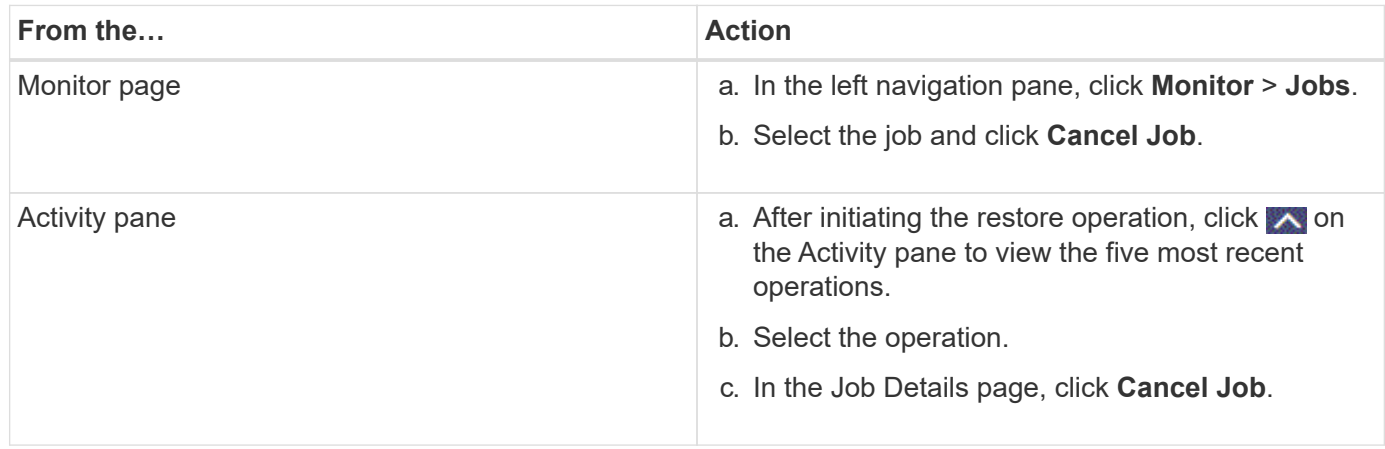

### **Copyright information**

Copyright © 2024 NetApp, Inc. All Rights Reserved. Printed in the U.S. No part of this document covered by copyright may be reproduced in any form or by any means—graphic, electronic, or mechanical, including photocopying, recording, taping, or storage in an electronic retrieval system—without prior written permission of the copyright owner.

Software derived from copyrighted NetApp material is subject to the following license and disclaimer:

THIS SOFTWARE IS PROVIDED BY NETAPP "AS IS" AND WITHOUT ANY EXPRESS OR IMPLIED WARRANTIES, INCLUDING, BUT NOT LIMITED TO, THE IMPLIED WARRANTIES OF MERCHANTABILITY AND FITNESS FOR A PARTICULAR PURPOSE, WHICH ARE HEREBY DISCLAIMED. IN NO EVENT SHALL NETAPP BE LIABLE FOR ANY DIRECT, INDIRECT, INCIDENTAL, SPECIAL, EXEMPLARY, OR CONSEQUENTIAL DAMAGES (INCLUDING, BUT NOT LIMITED TO, PROCUREMENT OF SUBSTITUTE GOODS OR SERVICES; LOSS OF USE, DATA, OR PROFITS; OR BUSINESS INTERRUPTION) HOWEVER CAUSED AND ON ANY THEORY OF LIABILITY, WHETHER IN CONTRACT, STRICT LIABILITY, OR TORT (INCLUDING NEGLIGENCE OR OTHERWISE) ARISING IN ANY WAY OUT OF THE USE OF THIS SOFTWARE, EVEN IF ADVISED OF THE POSSIBILITY OF SUCH DAMAGE.

NetApp reserves the right to change any products described herein at any time, and without notice. NetApp assumes no responsibility or liability arising from the use of products described herein, except as expressly agreed to in writing by NetApp. The use or purchase of this product does not convey a license under any patent rights, trademark rights, or any other intellectual property rights of NetApp.

The product described in this manual may be protected by one or more U.S. patents, foreign patents, or pending applications.

LIMITED RIGHTS LEGEND: Use, duplication, or disclosure by the government is subject to restrictions as set forth in subparagraph (b)(3) of the Rights in Technical Data -Noncommercial Items at DFARS 252.227-7013 (FEB 2014) and FAR 52.227-19 (DEC 2007).

Data contained herein pertains to a commercial product and/or commercial service (as defined in FAR 2.101) and is proprietary to NetApp, Inc. All NetApp technical data and computer software provided under this Agreement is commercial in nature and developed solely at private expense. The U.S. Government has a nonexclusive, non-transferrable, nonsublicensable, worldwide, limited irrevocable license to use the Data only in connection with and in support of the U.S. Government contract under which the Data was delivered. Except as provided herein, the Data may not be used, disclosed, reproduced, modified, performed, or displayed without the prior written approval of NetApp, Inc. United States Government license rights for the Department of Defense are limited to those rights identified in DFARS clause 252.227-7015(b) (FEB 2014).

#### **Trademark information**

NETAPP, the NETAPP logo, and the marks listed at<http://www.netapp.com/TM>are trademarks of NetApp, Inc. Other company and product names may be trademarks of their respective owners.